# Quick Tips

## for ViewStation EX, ViewStation FX, and VS4000

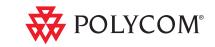

## **Using the Remote Control**

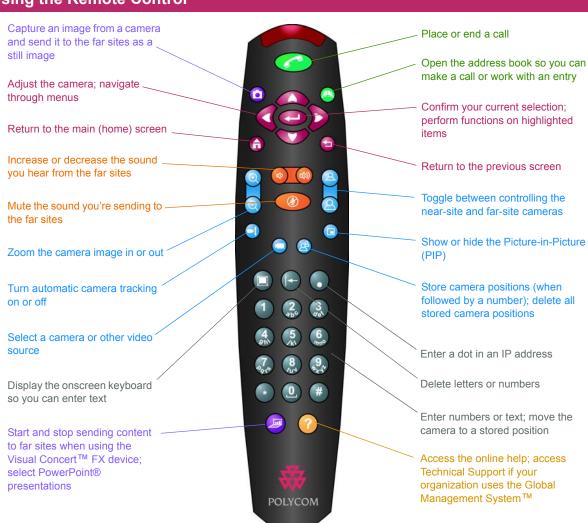

### Answering a Video Call

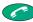

>> Press Call-Hang Up.

### **Ending a Video Call**

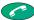

1. Press Call-Hang Up.

Select Disconnect Video Call.

### Placing a Video Call

### **Entering a Name or Number**

- 1. Select Video Call from the main screen.
- 2. Enter the ISDN number, system name, or IP address.

To enter text, press ( Keyboard to access the onscreen keyboard.

- 3. Enter a second ISDN number, if necessary.
- 4. Select the call type.
- Select the call speed.

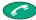

6. Press Call-Hang Up.

### Using the Address Book

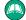

1. Press Directory.

- 2. Use the arrow buttons to scroll to the name of the site you want to call.
- 3. Press

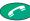

Call-Hang Up.

### Using the Speed Dial List

- 1. Select Address Book from the main screen.
- 2. Press the speed dial number of the site you want to call.

# Quick Tips

## for ViewStation EX, ViewStation FX, and VS4000

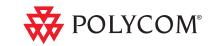

### Placing a Multipoint Call

- 1. Select Video Call from the main screen.
- 2. Select **Multipoint** from the Video Phone screen.
- 3. Enter the names of the sites you want to call by using the Address Book or by manually entering the phone number of the site.
- 4. Press Call-Hang Up.

If you are already in a video call and would like to add more sites to that call, press Call-Hang Up and select Add a Video Call.

### Adding a Phone Call to a Video Call

- Press Call-Hang Up after your video call is connected.
- Select Add Telephone.
- Enter the telephone number of the audio participant that you want to add to your video call.
- 4. Press Call-Hang Up.
- 5. Once the call connects, press

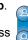

Near or Far.

### **During Your Videoconference**

| To do this                       | Press this                        |
|----------------------------------|-----------------------------------|
| Mute the microphones             | Mute (or press on the microphone) |
| Increase or decrease the volume  | (d) (d) Volume                    |
| Turn the PIP on and off          | PIP                               |
| Enable automatic camera tracking | <b>Auto</b>                       |

### Selecting and Adjusting a Camera or Other Video Source

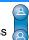

1. Press

Near or Far.

| If you see this | You can select and adjust this   |
|-----------------|----------------------------------|
|                 | Near-site camera or video source |
|                 | Far-site camera or video source  |

2. Press the number button that corresponds to the video source you want to select.

| Press this | To select this                 |
|------------|--------------------------------|
| 1          | Main camera                    |
| 2          | Document camera                |
| 3          | VCR or DVD player              |
| 4          | Auxiliary pan/tilt/zoom camera |

- 3. To adjust the main or auxiliary camera:
  - Press the arrow buttons to move the camera up, down, to the left, or to the right.

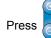

**Zoom** to zoom the camera in or out.

### **Setting and Using Camera Presets**

#### To store a preset:

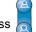

Near or Far.

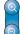

2. Move the camera as needed using the arrow buttons.

Zoom and

- 3. Press Preset
- 4. Press a number from 0 to 9.

#### To move the camera to a preset position:

>> Make sure the camera is pointing towards you and press a number from 0 to 9.

### **Presenting Content**

To show any content (such as a slideshow or document) stored on your laptop:

- 1. Connect the laptop to the optional Visual Concert FX device.
- 2. Make sure the laptop video is configured to a supported resolution and refresh rate.
- 3. Press O on the Visual Concert or press Graphics on the remote control.

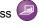

### **Getting Help**

If you need help using the ViewStation® system, go to www.polycom.com/videodocumentation to access other documents (such as the ViewStation Getting Started Guide), or contact your system administrator.